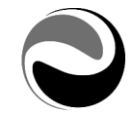

# Portale Infinity Gestione del personale | My Infinity Portal Versione 08.06.00 del 16 novembre 2020

# Elenco contenuti

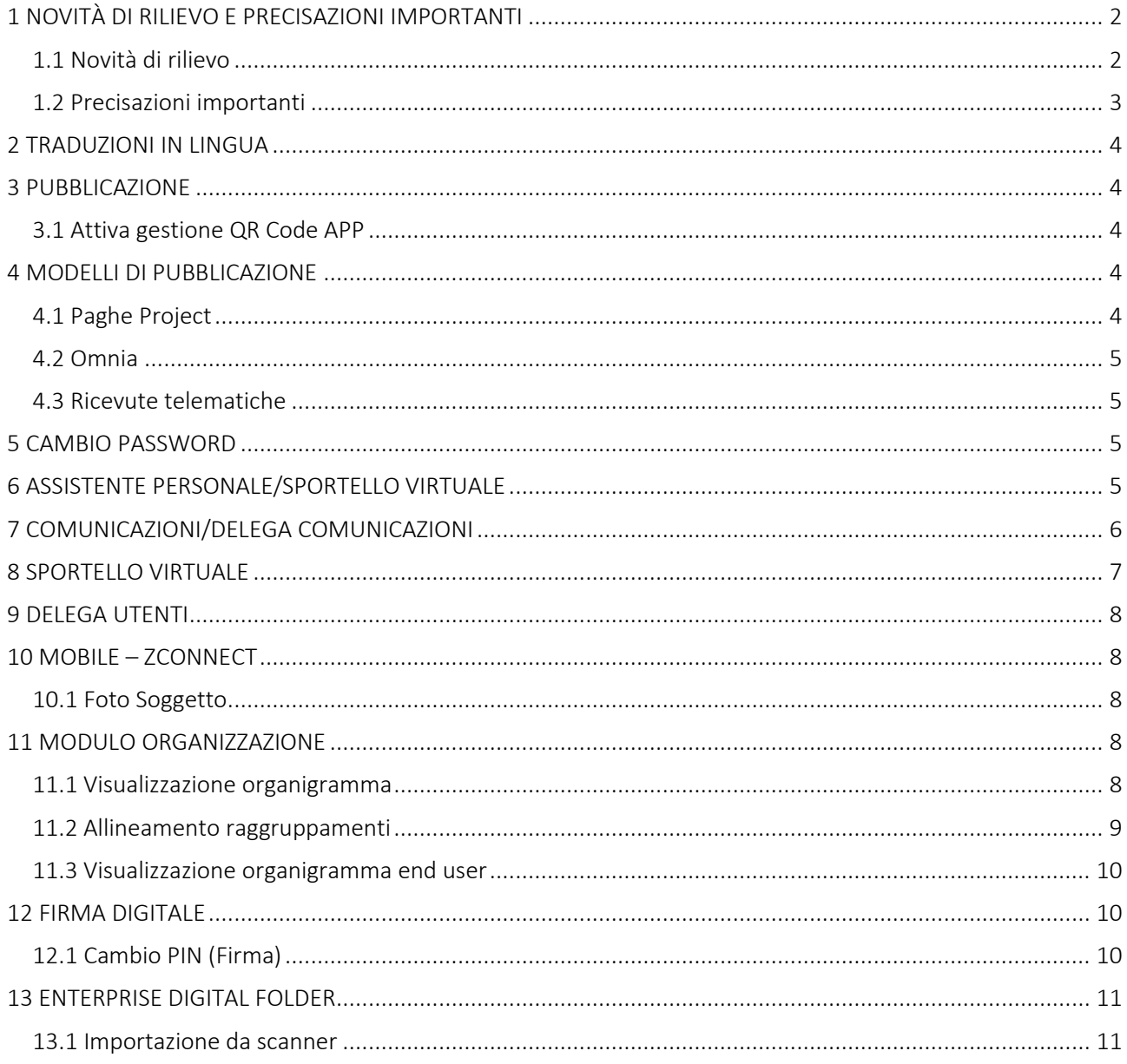

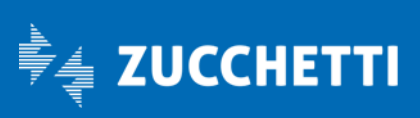

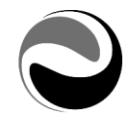

## <span id="page-1-0"></span>1 NOVITÀ DI RILIEVO E PRECISAZIONI IMPORTANTI

### <span id="page-1-1"></span>1.1 Novità di rilievo

- *Pubblicazione*
- *Modelli di pubblicazione*
- *Cambio password*
- *Assistente personale/Sportello virtuale*
- *Comunicazioni/Delega comunicazioni*
- *Sportello virtuale*
- *Delega utenti*
- *Mobile ZConnect*
- *Modulo organizzazione*
- *Firma digitale*
- *Enterprise Digital Folder*

Pag. 2/11

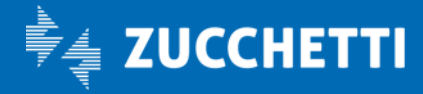

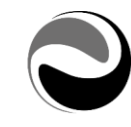

### <span id="page-2-0"></span>1.2 Precisazioni importanti

Si precisa che, per il corretto funzionamento dei processi schedulati eseguiti dal Portale, ove utilizzati, è necessario verificare tramite la funzionalità *"Impostazioni" (Da: Aree applicative – Pannello di controllo – Schedulazione),* che lo schedulatore del Portale sia *"Abilitato" (valore spuntato); in alcuni casi particolari quest'ultimo potrebbe risultare NON "Abilitato" (valore non spuntato).* 

Si precisa, inoltre, relativamente agli allegati in "Comunicazioni" e "Assensi e consensi", che il limite della dimensione degli stessi è fissata a 5 Megabyte; nel caso in cui questo limite venga superato si potrebbero riscontrare risultati indesiderati.

### 1.2.1 Contenitore DMS

Vi ricordiamo che per il "DMS Contenitore" È NECESSARIO: IMPOSTARE LE PROCEDURE DI SALVATAGGIO DEL PERCORSO DA VOI INDICATO IN DMS – IMPOSTAZIONI COME "CONTENITORE". (*Da: Aree applicative - Workspace – Impostazioni – Archivio documentale – Impostazioni*).

QUESTO È NECESSARIO IN QUANTO, IL PERCORSO DI CUI SOPRA, È L'UNICO LUOGO DOVE VENGONO MEMORIZZATI I DOCUMENTI (*Cedolini, Cartellini, etc.*) E DAL QUALE VENGONO REPERITI I DATI DA VISUALIZZARE NEL "Folder dipendente – Documenti personali" e/o "Folder organizzativo". NEL CASO IN CUI IL "CONTENITORE" SI PERDA O VENGA CORROTTO, NON SARANNO PIU' REPERIBILI I DATI RELATIVI A TUTTE LE PUBBLICAZIONI GIA' EFFETTUATE.

Pag. 3/11

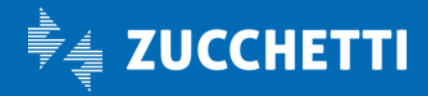

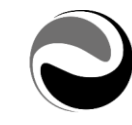

## <span id="page-3-0"></span>2 TRADUZIONI IN LINGUA

Il dizionario della versione in oggetto è allineato e disponibile nelle seguenti lingue: Inglese (ENG), Spagnolo (SPA), Francese (FRA), Tedesco (DEU), Polacco (POL), Portoghese (POR), Cinese Semplificato (ZHO), Serbo (SRP).

# <span id="page-3-1"></span>3 PUBBLICAZIONE

### <span id="page-3-2"></span>3.1 Attiva gestione QR Code APP

*(Da: Aree applicative – Workspace – Gestione pubblicazione – Modello di pubblicazione – Forzature)* Dal presente aggiornamento, al fine di agevolare l'Azienda nella gestione e/o attivazione dell'App ZConnect per le proprie utenze finali, è stata introdotta la possibilità di esporre il *"QR Code"*, utile per la configurazione dell'APP stessa, per il Cedolino e/o LUL da consegnare archiviati e/o pubblicati dal Portale. A tal fine sarà necessario attivare (*valore spuntato)* la nuova opzione "*QR Code APP - Archiviazione/ Pubblicazione – Attiva gestione*" nella definizione della *"Forzatura"* del Modello di pubblicazione *(Da: Aree applicative – Workspace – Gestione pubblicazione – Modello di pubblicazione).*

Il QR Code verrà esposto a piede dell'ultima pagina del Cedolino oppure del LUL da consegnare. La nuova opzione "QR Code APP - Archiviazione/ Pubblicazione – Attiva gestione" sarà visibile e selezionabile solo per le seguenti tipologie di modelli di pubblicazioni, quali:

*HR1LULDIP (Libro unico da consegnare) PAYLUL01 (Libro unico da consegnare) PAYCED01 (Cedolino)*

Si ricorda che il QR Code, utile per l'APP ZConnect sul Cedolino/LUL da consegnare, viene già generato ed esposto a Cedolino/LUL da consegnare dalle applicazioni Paghe Zucchetti, ove richiesto; l'opzione di esposizione del QR Code in fase di archiviazione/pubblicazione del Portale potrà quindi essere utilizzata, ove lo si ritenesse necessario, nelle casistiche in cui il QR Code non sia già stato esposto dalle applicazioni Paghe Zucchetti *(Es. Cedolini/LUL generati in un impianto diverso da quello in cui verranno pubblicati).*

*Si precisa che prerequisito minimo affinché possa essere esposto il QRCode sul Cedolino/LUL da consegnare in archiviazione e/o pubblicazione, utile per la configurazione/attivazione dell'APP ZConnect, è che l'Utenza relativa al documento stesso sia configurata sull'impianto; in assenza di quest'ultima non verrà esposto il QR Code, ma bensì un'"immagine generica" con il logo dell'APP ZConnect.*

## <span id="page-3-3"></span>4 MODELLI DI PUBBLICAZIONE

*(Da: Aree applicative – Workspace – Gestione pubblicazione)* Dal presente aggiornamento sarà possibile archiviare e/o pubblicare i seguenti documenti, generati da:

### <span id="page-3-4"></span>4.1 Paghe Project

- Mod. Trattamento integrativo L.21 2020
- Riepilogo eventi per conservazione posto

*Si precisa che i modelli di pubblicazione di cui sopra sono utilizzabili dalla versione minima 06.23.00 di Paghe Project.*

Pag. 4/11

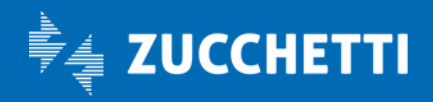

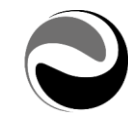

### <span id="page-4-0"></span>4.2 Omnia

- Contributo fondo perduto cont.gen.
- Contributo fondo perduto cont. sempl.
- Comunicazione per spese adeguamento ambienti e acquisto dispositivi

#### <span id="page-4-1"></span>4.3 Ricevute telematiche

- Ric. Esito Lavoraz. Contributo fondo perduto
- Ric. Presentazione Contributo fondo perduto

# <span id="page-4-2"></span>5 CAMBIO PASSWORD

#### *(Da: Aree applicative – Pannello di controllo – Applicazione – Impostazioni)*

Dal presente aggiornamento è stata introdotta la possibilità, ove lo si ritenesse necessario, di personalizzare il contenuto dell'email relativa alla "*password provvisoria*" ricevuta in fase di "*Recupero password*" dalla Login (*Da: "Hai dimenticato la password?").*

A tal fine sarà necessario indicare il relativo Modello messaggio nell'opzione "*Mail password provvisoria*" *(Da: Aree applicative - Pannello di controllo – Applicazione - Impostazioni).*

Per la composizione del testo del modello messaggio *(Da: Aree applicative – Workspace – Impostazioni – Posta - Modelli Messaggio)*, sarà possibile utilizzare, in aggiunta alle variabili già configurate per il "*Recupero password*", la seguente nuova "macro":

− *Recupero password/Password provvisoria (%PWDUSRPWD%)*

*Si precisa che, il modello messaggio indicato sarà considerato "in forzatura" rispetto all'Oggetto/Testo standard, già in uso in precedenza.*

*Si precisa altresì che, al caricamento dell'aggiornamento, la nuova opzione "Mail password provvisoria" (Da: Aree applicative - Pannello di controllo – Applicazione - Impostazioni) non sarà compilata al fine di preservare il funzionamento pregresso.*

## <span id="page-4-3"></span>6 ASSISTENTE PERSONALE/SPORTELLO VIRTUALE

#### *(Da: Aree applicative – Workspace)*

Dal presente aggiornamento al fine di agevolare l'Utente nella gestione degli *"Intenti"* e delle configurazioni a corredo, utili per l'utilizzo degli stessi sia da *"Sportello virtuale"* che da *"Assistente personale",* sono stati unificati i punti di menù necessari e già in uso nell'area applicativa *Workspace in "Gestione intenti" (Da: Aree applicative – Workspace – Impostazioni – Gadgets applicativi – Sportello virtuale/Assistente personale – Gestione intenti).*

A tal fine è stata tolta la voce a menù *"Assistente personale"* dall'Area applicativa Pannello di controllo e gli *"Intenti"* non verranno più filtrati per tipologia.

Dal presente aggiornamento sono state aggiunte anche le seguenti nuove funzionalità *(Da: Aree applicative – Workspace – Impostazioni – Gadgets applicativi – Sportello virtuale/Assistente personale – Gestione intenti)*;

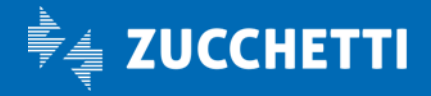

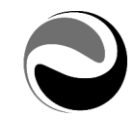

Utilità Controllo frasi Controllo risposte Report

Tabelle Frasi non riconosciute

*I punti di menù relativi alle funzionalità di cui sopra saranno visibili solo per gli utenti appartenenti al Gruppo 1 Amminis.Zucchetti; sarà a cura dell'Utente appartenente a tale gruppo, ove lo ritenesse necessario, attivare tale funzionalità anche ad altri Gruppi/Utenti agendo opportunamente con la "Configurazione menu" (Da: Aree applicative - Pannello di controllo – Sicurezza).*

*Si precisa che, la riorganizzazione delle voci di menù non inficia sul funzionamento pregresso della parte "Intenti" utilizzata dallo Sportello virtuale e/o dall'Assistente personale. Si precisa altresì che, una conversione automatica in fase di caricamento del presente aggiornamento, si occuperà di riportare le autorizzazioni già presenti per i punti di menù che erano in Pannello di controllo/Assistente personale, nei relativi punti di menù presenti nell'area applicativa "Workspace", come sopra indicato.*

*Si ricorda che la funzionalità dell'Assistente personale richiede, per poter essere utilizzata, l'impianto configurato con la versione di Oracle Java 8 JDK 1.8.xx oppure OpenJDK 8 JDK 1.8; in caso contrario, anche se indicati gli "Intenti", la funzionalità all'interno dell'Assistente personale non sarà disponibile e che l'Assistente personale è attualmente disponibile solo in lingua Italiana.*

## <span id="page-5-0"></span>7 COMUNICAZIONI/DELEGA COMUNICAZIONI

*(Da: Aree applicative – Workspace – Impostazioni – Gadgets applicativi)*

Dal presente aggiornamento è stata introdotta, per le Comunicazioni e/o Comunicazioni in delega, la possibilità di gestire per le notifiche di tipologia "Standard" relative alle comunicazioni, i giorni di validità entro i quali, a partire dalla data inizio pubblicazione della comunicazione stessa, la notifica potrà essere inviata.

*Si precisa che, quanto sopra indicato è relativo solo all'invio della notifica di pubblicazione della comunicazione; la modalità e/o tempistica di visibilità delle comunicazioni resterà invariata rispetto a quanto già in uso in precedenza.*

A tal fine, in automatico al caricamento del presente aggiornamento, verranno aggiunti al processo schedulato già in uso *"Schedulazione notifiche per Comunicazioni/delega comunicazioni" (Da: Aree applicative – Pannello di controllo – Schedulazione – Processi)* i seguenti nuovi parametri, quali:

### *Considera giorni invio notifica*

Il parametro consente, se indicato con valore a "S" (Si) di attivare la gestione del numero giorni di validità per l'invio delle notifiche di comunicazione; di default, al caricamento dell'aggiornamento in oggetto, il valore del parametro sarà a "N" (No) al fine di preservare il funzionamento pregresso.

Pag. 6/11

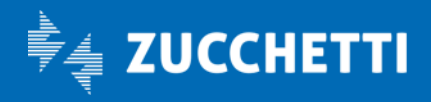

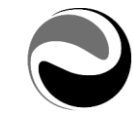

#### *Numero giorni validità notifica*

Il parametro contiene il numero di giorni da considerare per l'invio della notifica di comunicazione rispetto alla data inizio pubblicazione della comunicazione; di default, al caricamento dell'aggiornamento in oggetto, il valore del parametro sarà con valore zero al fine di preservare il funzionamento pregresso.

#### Esempio:

#### *Domanda*

*La comunicazione ha "Data inizio pubblicazione" 02 Novembre, vengono indicati 10 giorni come "Numero giorni validità della notifica".* 

*Quali utenze riceveranno la notifica relativa alla comunicazione? Risposta*

Le utenze autorizzate alla comunicazione, come già in uso in precedenza, tranne le utenze autorizzate ma create successivamente al *12 Novembre (Data inizio pubblicazione della comunicazione + 10 Giorni di validità per la notifica).*

Sarà comunque possibile escludere, ove lo si ritenesse necessario, alcune comunicazioni dall'automatismo di validità notifica, anche se attiva la gestione del *"Numero giorni validità della notifica",* spuntando la nuova opzione *"Giorni validità notifiche – Escludi da automatismo"* presente in Definizione della comunicazione *(Da: Aree applicative – Workspace – Impostazioni – Gadgets applicativi – Comunicazioni)*; le notifiche per queste ultime verranno inviate come già in uso in precedenza senza considerare il *"Numero giorni validità della notifica".*

*Si precisa che, la nuova opzione "Giorni validità notifiche – Escludi da automatismo" sarà di default a "No" (valore non spuntato) e che quindi le comunicazioni già definite, se attivata la gestione dei "Giorni validità di notifica" terranno conto di questi ultimi per l'invio della notifica di comunicazione; sarà a cura dell'Utente variare tale indicazione, ove lo ritenesse necessario.* 

## <span id="page-6-0"></span>8 SPORTELLO VIRTUALE

Dal presente aggiornamento, al fine di fornire maggiore dettaglio alle informazioni a corredo dei ticket gestiti da "*Gestione sportello virtuale*" è stata aggiunta nella sezione *"Gadget applicativi – Sportello virtuale"* della *"Configurazione" (Da: Aree applicative – Pannello di controllo – Configurazione),* la nuova opzione *"Gestione sportello virtuale - Visualizza squadra"* che, se attivata (*valore spuntato*), consente di visualizzare, per il ticket presente in *"Gestione sportello virtuale",* l'informazione della descrizione della *"Squadra";* quest'ultima verrà reperita, ove presente, dalla sezione *"Rapporto/organico -Dati organico"* del *"Rapporto di lavoro"* del richiedente (*Da: Aree applicative – Gestione dati – Rapporto di lavoro)*.

*Si precisa che, l'opzione "Gestione sportello virtuale - Visualizza squadra" può essere utilizzata solo in alternativa rispetto all'opzione "Visualizza dati aggiuntivi", quest'ultima già precedentemente in uso. Si precisa altresì che, l'opzione "Gestione sportello virtuale - Visualizza squadra" di default sarà valorizzata a "No" (valore non spuntato); sarà a cura dell'Utente variare tale impostazione, ove lo ritenesse necessario.*

Pag. 7/11

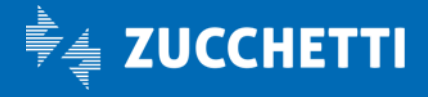

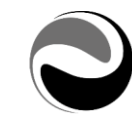

## <span id="page-7-0"></span>9 DELEGA UTENTI

*(Da: Aree applicative – Workspace)*

Dal presente aggiornamento, nelle informazioni in "griglia" della Delega utenti sarà presente la nuova colonna "OTP".

*Si precisa che, l'informazione "OTP" non risulterà mai valorizzata in quanto aggiunta in predisposizione al completamento della gestione dello stesso, che sarà oggetto delle prossime versioni del Portale.*

# <span id="page-7-1"></span>10 MOBILE – ZCONNECT

Dal presente aggiornamento, al fine di agevolare l'Utente nell'utilizzo della funzionalità legate al modulo "*Mobile*", sono state apportate le seguenti migliorie:

### <span id="page-7-2"></span>10.1 Foto Soggetto

*(Da: Aree applicative – Pannello di controllo – Configurazione)* 

Dal presente aggiornamento è stata introdotta la possibilità, ove lo si ritenesse necessario, di visualizzare all'interno delle "*Aree applicative*" dell'App ZConnect stessa la propria foto "personale", ove quest'ultima già associata al relativo Soggetto HR dall'apposita sezione "*Riepilogo – Allega foto*" (*Da: Aree applicative – Gestione dati – Soggetto – Riepilogo).*

*Si precisa che se la foto "personale" non è presente sul Soggetto HR verrà esposta sull'APP ZConnect, come già in uso, l'immagine "standard" di foto non presente.*

A tal fine sarà necessario attivare (*valore spuntato)* la nuova opzione "*Foto Soggetto – Attiva gestione*" nella sezione "Mobile" della Configurazione *(Da: Aree applicative – Pannello di controllo – Configurazione).*

*Si precisa che, al caricamento dell'aggiornamento, la nuova opzione " Foto Soggetto – Attiva gestione" (Da: Aree applicative – Pannello di controllo – Configurazione) non sarà attiva (valore non spuntato) al fine di preservare il funzionamento pregresso.*

*Si precisa altresì che, tale gestione sarà disponibile sui dispositivi con la versione minima 9.2.0 dell'APP ZConnect.*

## <span id="page-7-3"></span>11 MODULO ORGANIZZAZIONE

*(Da: Aree applicative – Gestione dati – Organizzazione)* Dal presente aggiornamento sono state apportate al modulo *"Organizzazione"* le seguenti migliorie:

## <span id="page-7-4"></span>11.1 Visualizzazione organigramma

#### Visualizza responsabile nel livello sottostante

Dal presente aggiornamento, al fine di agevolare l'utente nella visualizzazione dell'organigramma, sarà possibile utilizzare l'opzione "*Visualizza responsabile nel livello sottostante*" presente in definizione modello (*Da: Aree applicative - Gestione dati – Impostazioni – Organizzazione – Tabelle – Modello organizzativo*) che, se attivata, consentirà di visualizzare il responsabile della casella "*padre*" anche nelle caselle sottostanti, se queste ultime non hanno già un responsabile associato alla data di riferimento.

*Si precisa che l'opzione "Visualizza responsabile nel livello sottostante" era già presente nelle precedenti versioni e considerata solo nella "Gestione modello".*

Pag. 8/11

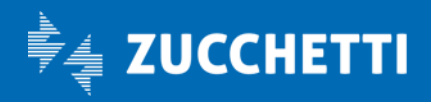

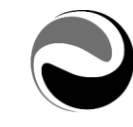

#### Visualizza soggetti per % di occupazione

Dal presente aggiornamento, al fine di agevolare l'Utente nella visualizzazione dell'organigramma, è stata introdotta la nuova opzione "*Visualizza*", in esecuzione della visualizzazione, che permette di filtrare i soggetti da visualizzare in base alla loro % di occupazione.

L'opzione "*Visualizza*" può assumere i seguenti valori, quali:

- *Tutti*

Vengono visualizzati i soggetti presenti nella gestione modello indipendentemente dalla loro % di occupazione.

#### - *Solo in occupazione*

Vengono visualizzati solo i soggetti con % di occupazione valorizzata (maggiore a zero). *Si precisa che le "card" contenenti soggetti con % di occupazione a zero vengono comunque visualizzate senza riportare la presenza dei soggetti.*

#### - *Solo % occupazione a zero*

Vengono visualizzati solo i soggetti con % di occupazione a zero. *Si precisa che le "card" contenenti soggetti con % di occupazione diversa da zero sono comunque visibili ma non riportano nessun soggetto all'interno.*

*Si precisa che, di default, l'opzione "Visualizza" sarà valorizzata con "Tutti", al fine di preservare il funzionamento pregresso della funzionalità di Visualizzazione organigramma.*

#### Nuova sezione Recapiti

Dal presente aggiornamento, al fine di agevolare l'Utente nella consultazione della visualizzazione del modello organizzativo, è stata aggiunta nelle "*Informazioni aggiuntive*" della "card" la sezione "*Recapiti*". La sezione *"Recapiti"* contiene, in sola consultazione, il riepilogo dei dati relativi al recapito del soggetto stesso.

Le informazioni del recapito vengono reperite dall'indirizzo con tipologia standard "*Riferimento aziendale*" presente in sezione "*Altri indirizzi*" dell'anagrafico Soggetto HR, ove presente.

*Si precisa che, in presenza di più recapiti nella sezione "Altri indirizzi" con tipologia standard "Riferimento aziendale", verrà mostrato il recapito valido alla data di riferimento.*

#### <span id="page-8-0"></span>11.2 Allineamento raggruppamenti

Dal presente aggiornamento, al fine di agevolare l'Utente nella gestione dei raggruppamenti per gli approvatori, è stata introdotta la nuova opzione "*Modifica data associazioni future*" presente sulla definizione dell'Entità (*Da Aree applicative – Gestione dati – Impostazioni – Organizzazione – Tabelle – Unità/Posizioni organizzative – Entità*), che consente di modificare automaticamente la data inizio validità dell'approvatore all'interno del raggruppamento, nel caso in cui sia futura rispetto alla data di esecuzione dell'allineamento, impostandola uguale alla data di sistema.

L'attivazione dell'opzione "*Modifica data associazioni future*" permette di non avere raggruppamenti scoperti dall'approvatore nel caso in cui siano presenti gestioni con date future.

*Si precisa che l'opzione, "Modifica data associazioni future" sarà visibile solo se il "Tipo codifica" è valorizzato con "Codice azienda + codice unità locale".*

Pag. 9/11

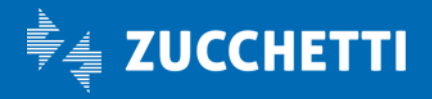

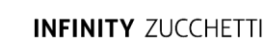

#### <span id="page-9-0"></span>11.3 Visualizzazione organigramma end user

Dal presente aggiornamento è stata introdotta la funzionalità di "*Visualizzazione end user*" dell'organigramma aziendale, al fine di consentirne, previa autorizzazione, la visualizzazione e consultazione alle utenze finali.

Con la *"Visualizzazione end user"* verranno visualizzati tutti i soggetti presenti nell'organigramma aziendale indicato, con i relativi recapiti ed il riferimento alla posizione occupata all'interno del modello organizzativo.

# *ATTENZIONE: Verranno visualizzati tutti i soggetti presenti nel modello organizzativo indicato, non considerando alcun tipo di filtro di popolazione.*

Al fine di utilizzare la funzionalità di *"Visualizzazione end user"* sarà necessario attivare il nuovo processo schedulato "*Caricamento dati per Visualizzazione Organigramma*" presente in *"Processi" (Da: Aree applicative – Pannello di controllo – Schedulazione – Processi)*.

Il processo schedulato "*Caricamento dati per Visualizzazione Organigramma*" prevede la compilazione dei parametri "*Codice modello organizzativo"* e "C*odice azienda/Ente organigramma"*.

*Si precisa che, i dati esposti nella "Visualizzazione end user" saranno aggiornati all'ultima esecuzione del processo schedulato sopra indicato.*

Successivamente sarà altresì necessario, configurare la "*Visualizzazione end user"* con la funzionalità "*Menù veloce*" (*Da Aree applicative – Workspace – Impostazioni – Gadget applicativi – Menu veloce*) indicando il *"Link"* specifico per la funzionalità, con i parametri necessari e le relative autorizzazioni*.*

La *"Visualizzazione organigramma end user"* sarà quindi utilizzabile dall'Utente finale dai *"Servizi aggiuntivi"*  del Portale.

*Per maggiori dettagli sulla configurazione da Menù veloce e utilizzo della "Visualizzazione organigramma end user", si faccia riferimento al manuale "Organizzazione – Visualizzazione organigramma" presente nei "Manuali" (Da: Aree applicative – Gestione dati – Impostazioni – Anagrafici – Manuali).*

## <span id="page-9-1"></span>12 FIRMA DIGITALE

*(Da: Sidebar - Shortcuts)* 

### <span id="page-9-2"></span>12.1 Cambio PIN (Firma)

Dal presente aggiornamento, al fine di agevolare l'Utente nella gestione del proprio PIN utile per firmare digitalmente i documenti che l'Azienda gli ha reso disponibili, ove lo si ritenesse necessario, è stata introdotta la nuova funzionalità "Cambio PIN (Firma)".

La nuova funzionalità di "Cambio PIN (Firma)" è utilizzabile dal gadget *"Shortcuts"* presente nella sidebar dell'Utente, che consente all'Utente finale di gestire in autonomia il PIN di firma comunicatogli in fase di attivazione del certificato di firma.

*Si precisa che, per poter modificare il proprio PIN di firma, l'Utente dovrà avere a disposizione il codice inviatogli in precedenza tramite e-mail, nel momento in cui gli è stato attivato il certificato di firma.*

L'opzione "Cambio PIN (Firma)" verrà visualizzata solo se presente l'attivazione della "*Firma digitale*" in Licenza applicativa.

*Si precisa che, l'utilizzo della funzionalità "Cambio PIN (Firma)" è di default consentito solo agli utenti appartenenti al gruppo 1 Amminis.Zucchetti; per consentirne l'utilizzo ad altri Gruppi e/o Utenti è necessario agire opportunamente all'interno della "Configurazione menu" (Da: Aree applicative – Pannello di controllo – Sicurezza).*

Pag. 10/11

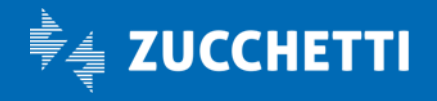

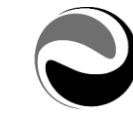

*Per maggiori dettagli relativi alla funzionalità di "Cambio PIN (Firma)" si faccia riferimento agli appositi documenti "Firma digitale gestione del personale" e "Appaltatori – Firma digitale", pubblicati nel "Portale Postvendita" in MyZucchetti.*

### <span id="page-10-0"></span>13 ENTERPRISE DIGITAL FOLDER

*(Da: Aree applicative – Gestione dati – Anagrafici – Enterprise Digital Folder – Inserimento)*

#### <span id="page-10-1"></span>13.1 Importazione da scanner

Dal presente aggiornamento al fine di agevolare l'Utente nell'archiviazione a DMS di documenti provenienti dall'esterno utili per la gestione degli stessi in "*Enterprise Digital Folder",* è stata introdotta la nuova funzionalità di *"Importazione da scanner" (Da: Aree applicative – Gestione dati – Anagrafici – Enterprise Digital Folder – Inserimento).*

Come per la funzionalità già in essere di "*Carica documenti*" da File System, la funzionalità di *"Importazione da scanner"* consente di inserire i documenti acquisendoli direttamente dallo Scanner, successivamente alla compilazione delle informazioni obbligatorie quali, Soggetto, Categoria/Sottocategoria e Modello di pubblicazione.

*Si precisa che per eseguire l'importazione dei documenti da scanner è necessario il download e la successiva installazione del componente "ZMicro".*

*Per maggiori dettagli relativi all'installazione del componente "ZMicro" si faccia riferimento all'apposito documento "Enterprise digital folder" pubblicato nel "Portale Postvendita" in MyZucchetti.*

*Si precisa altresì che, l'utilizzo della funzionalità "Importazione da scanner" è di default consentita solo agli utenti appartenenti al gruppo 1 Amminis.Zucchetti; per consentirne l'utilizzo ad altri Gruppi e/o Utenti è necessario agire opportunamente all'interno della "Configurazione menu" (Da: Aree applicative – Pannello di controllo – Sicurezza).*

*Per maggiori dettagli relativi alla funzionalità di "Importazione da scanner" si faccia riferimento all'apposito documento "Enterprise digital folder" pubblicato nel "Portale Postvendita" in MyZucchetti.*

Cordiali saluti

**ZUCCHETTI** Divisione HR

Pag. 11/11

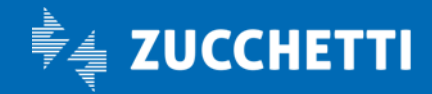